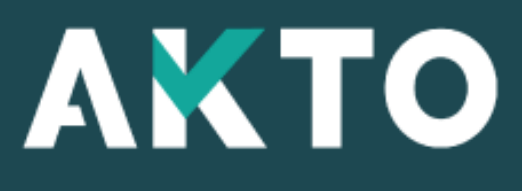

Mon Espace

### Contrat d'apprentissage Adhérent

Version Juin. 2024

<span id="page-1-0"></span>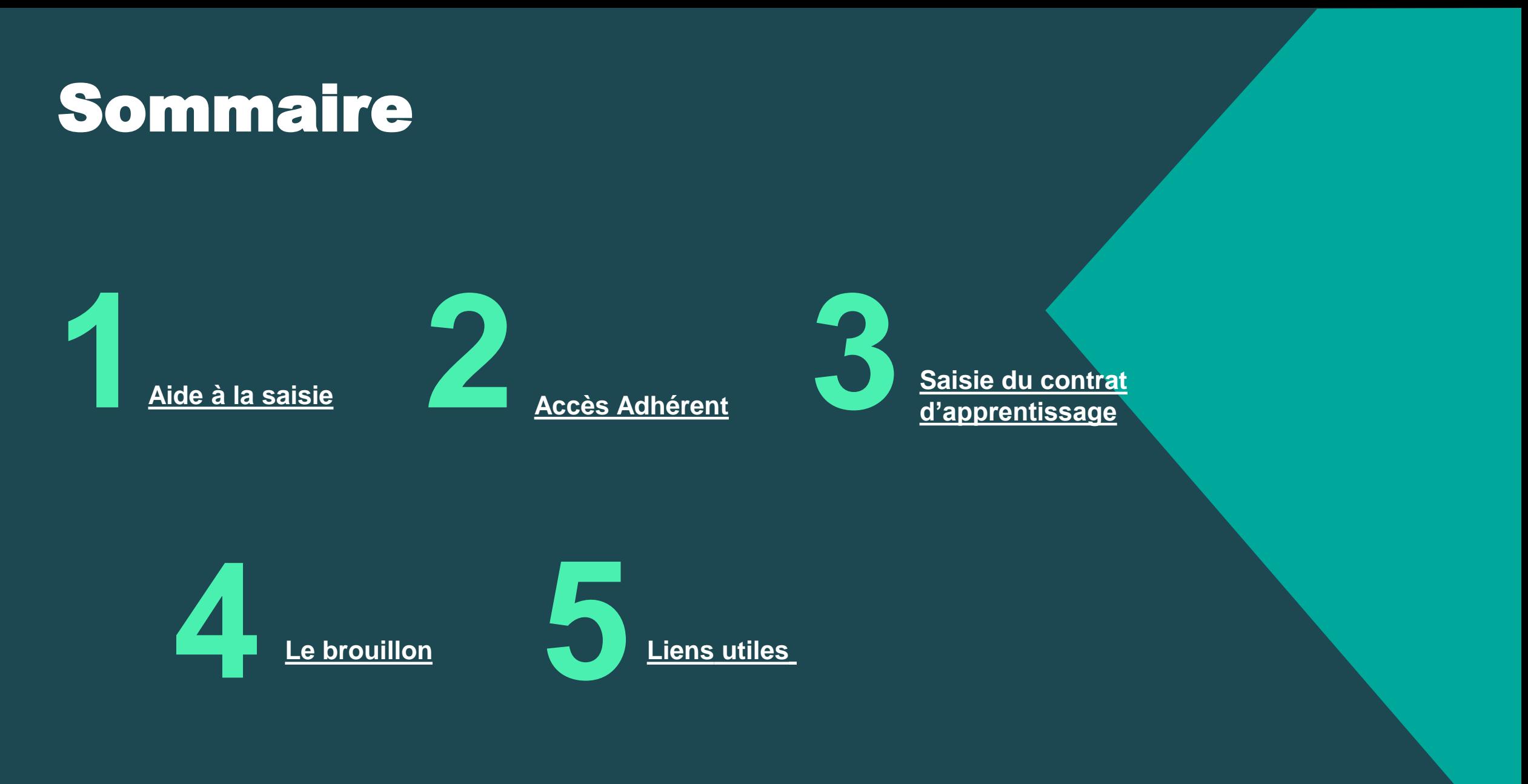

# <span id="page-2-0"></span>Aide à la saisie **1**

# Aide à la saisie

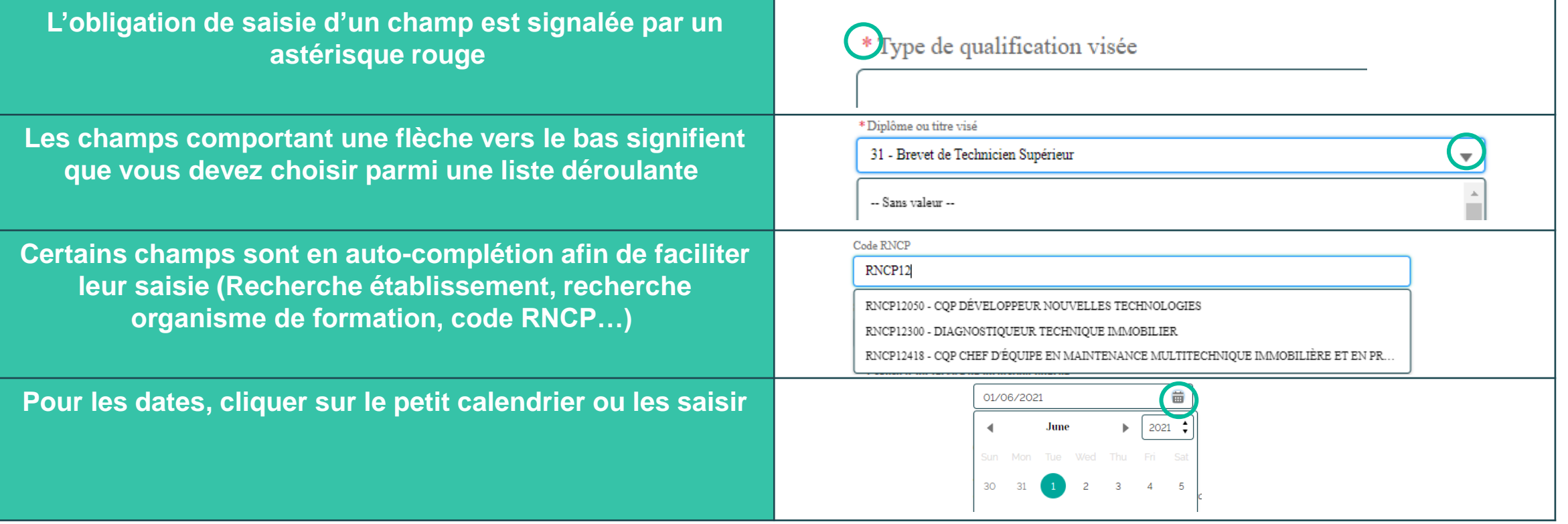

# Message alerte/erreur

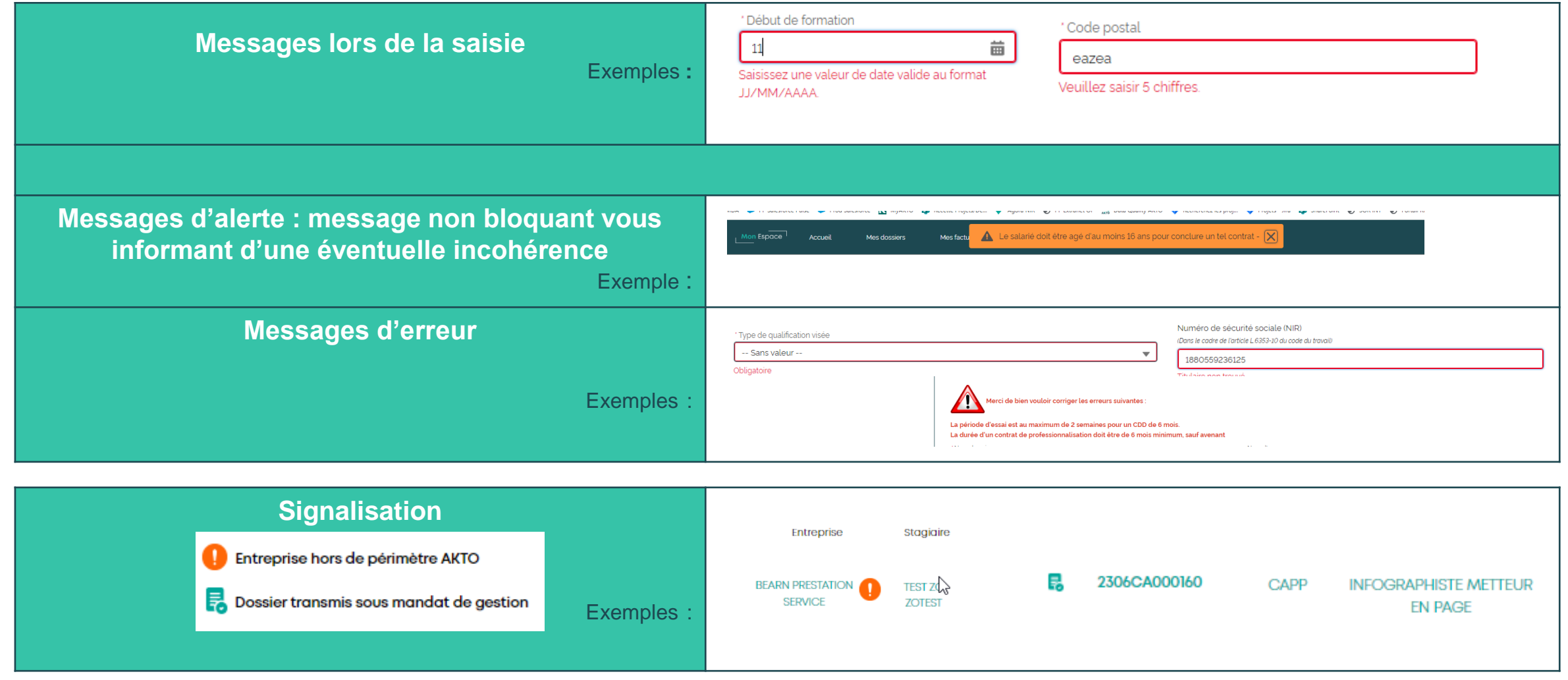

# Sauvegarder la saisie

#### À tout moment vous pouvez sauvegarder votre saisie et quitter

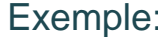

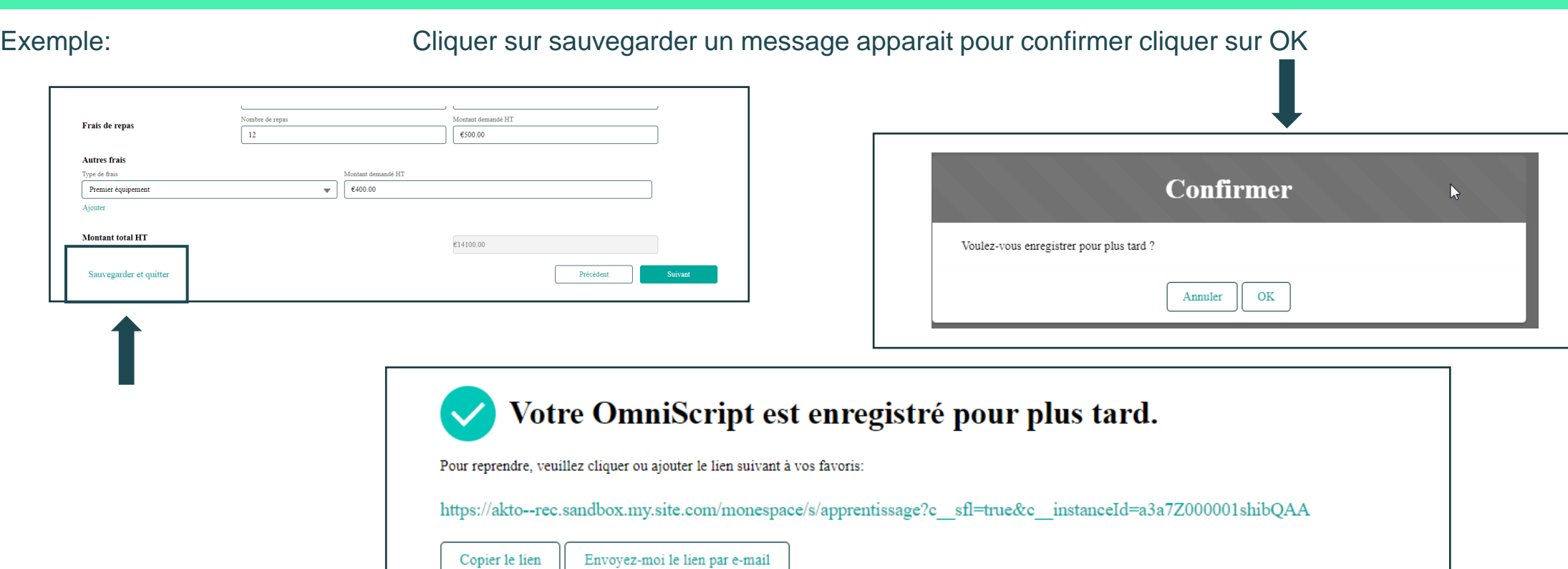

# Reprendre le brouillon

À tout moment vous pouvez consulter le détail, Supprimer ou Reprendre votre brouillon et finalisez votre saisie

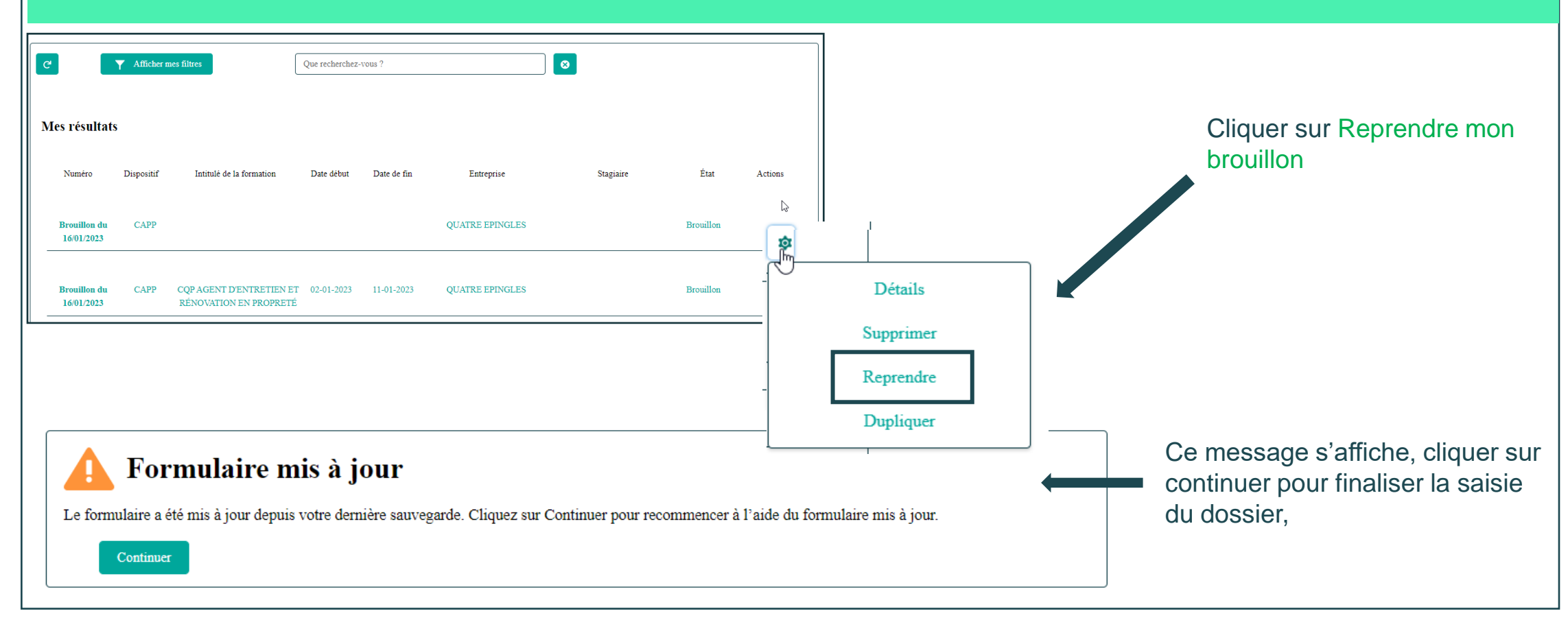

**[Retour au](#page-1-0) [sommaire](#page-1-0)**

<span id="page-7-0"></span>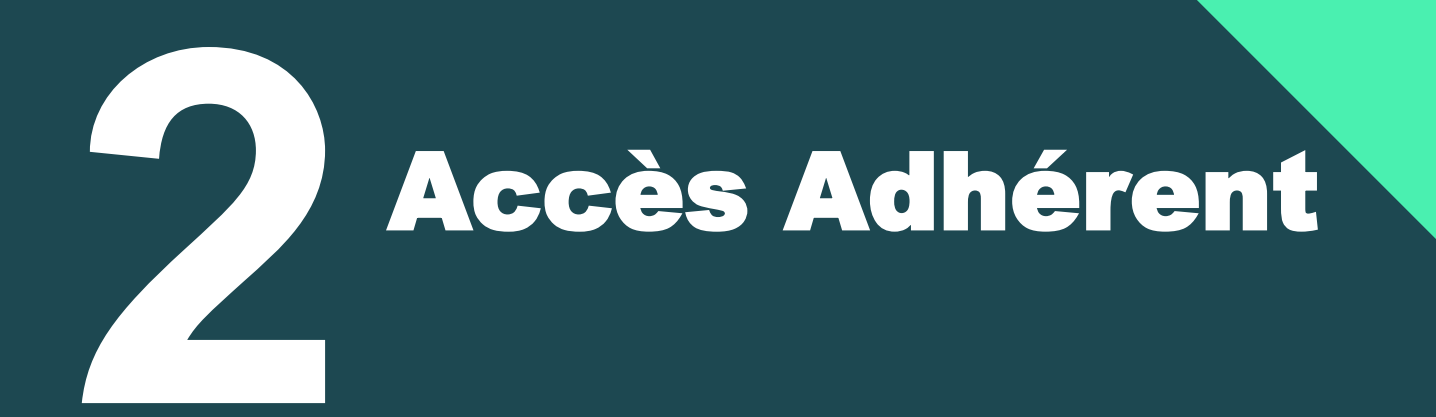

# Contrat d'apprentissage Accéder à « Mon Espace »

**AKTO** Renseigner l'identifiant n Espace et le mot de passe et cliquer sur : ≗ adherent1.portail@yopmai a .......... Se connecter Se connecter Mot de passe oublié ? Créer mon compte Si vous avez oublié votre mot de passe **Lange Cliquer sur « Mot de passe oublié** » Si vous n'avez pas de compte Cliquer sur « Créer mon compte » Vous trouverez un tuto de connexion dans **Mon [Espace](https://www.akto.fr/mon-espace-service-en-ligne/)**

<span id="page-9-0"></span>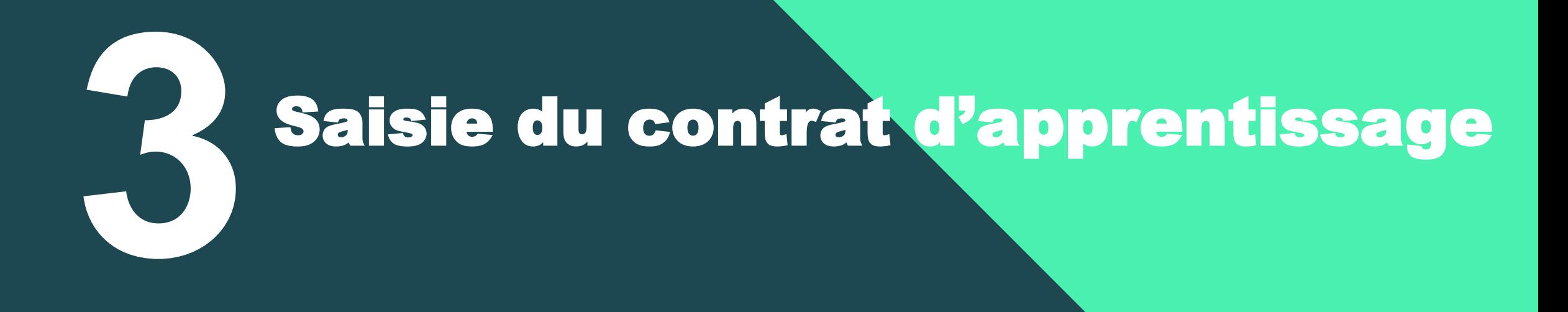

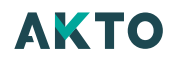

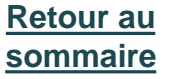

Première connexion:

Avant de continuer, vous devez lire et accepter les nouvelles conditions générales d'AKTO. Vous pouvez les consulter en cliquant sur Plus d'informations

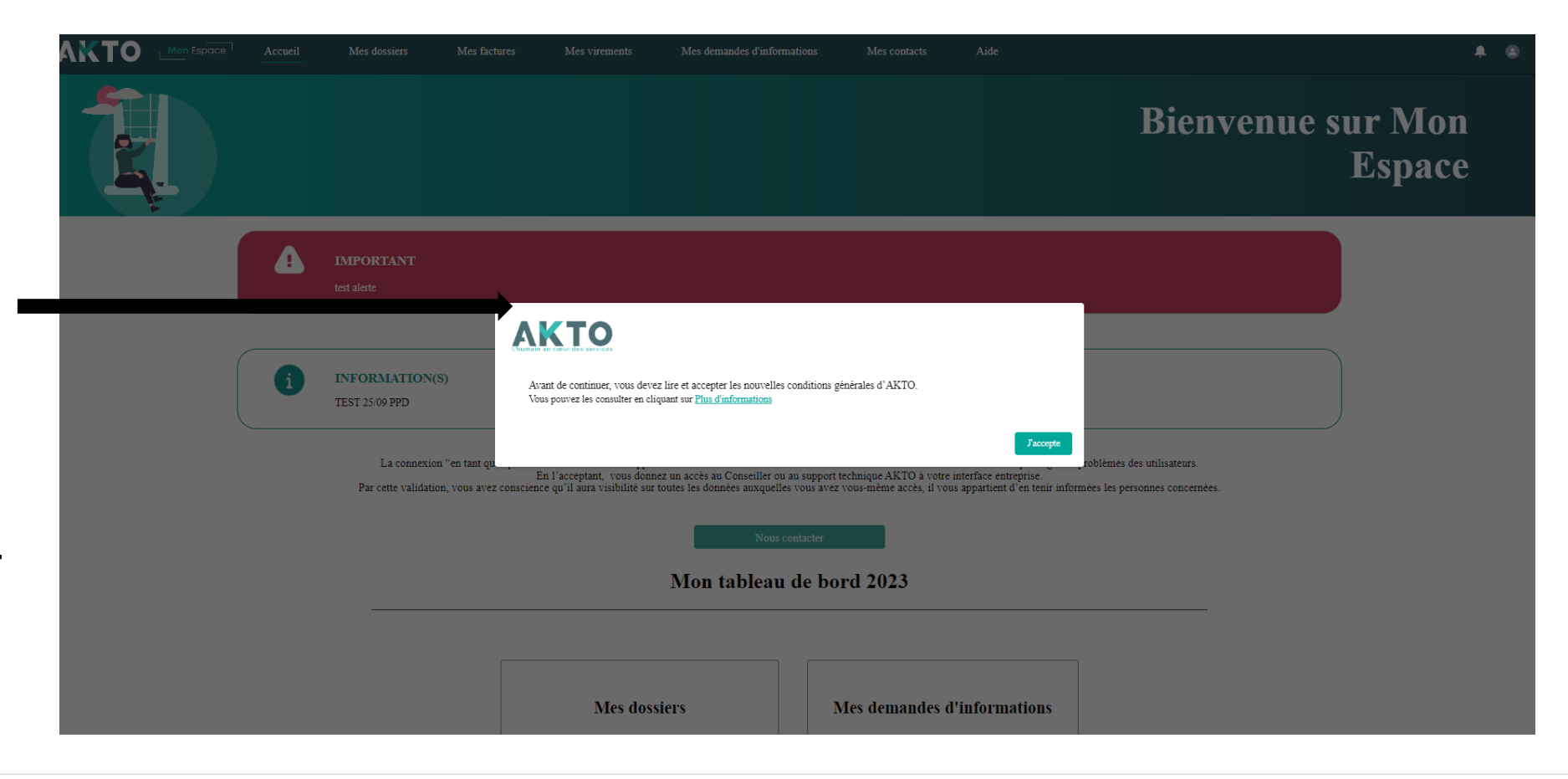

#### **[Retour au](#page-1-0) [sommaire](#page-1-0)**

# Contrat d'apprentissage Mon Espace

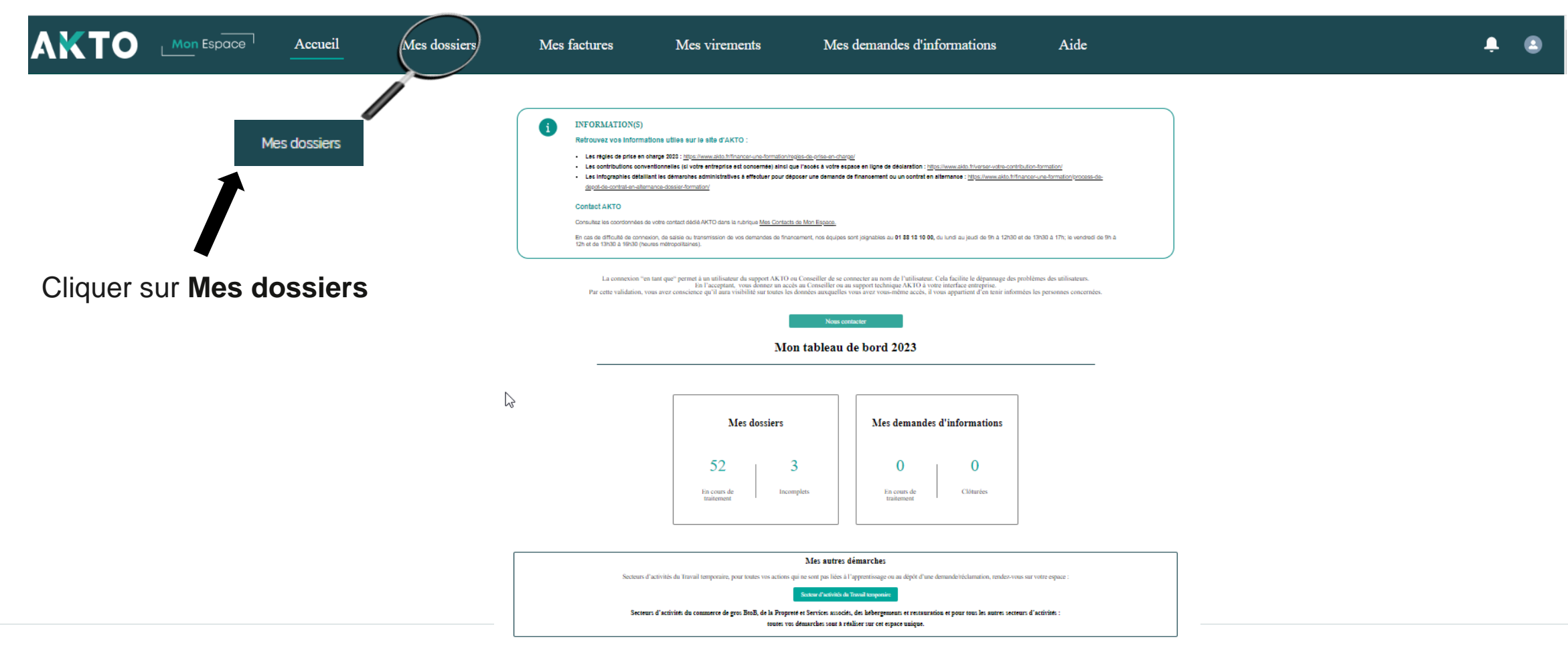

#### **[Retour au](#page-1-0) [sommaire](#page-1-0)**

# Contrat d'apprentissage Mon Espace

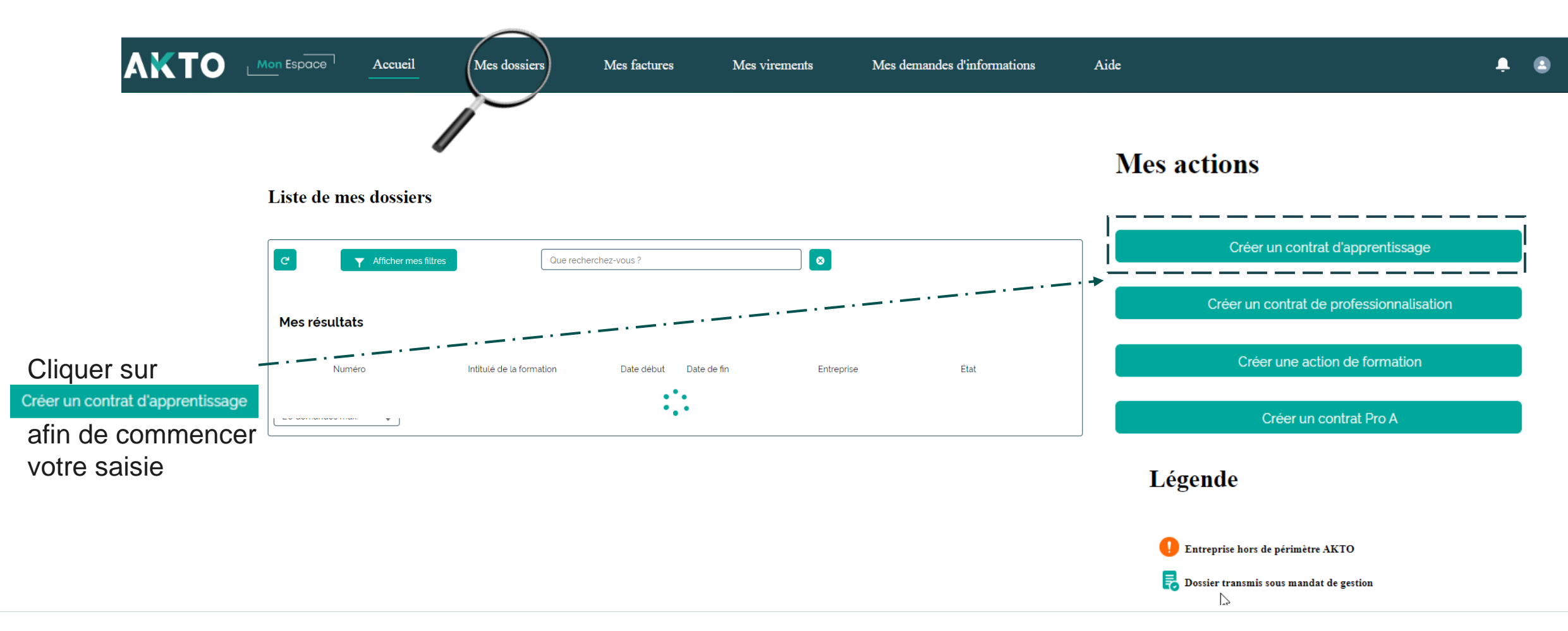

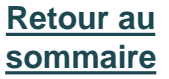

\* \*

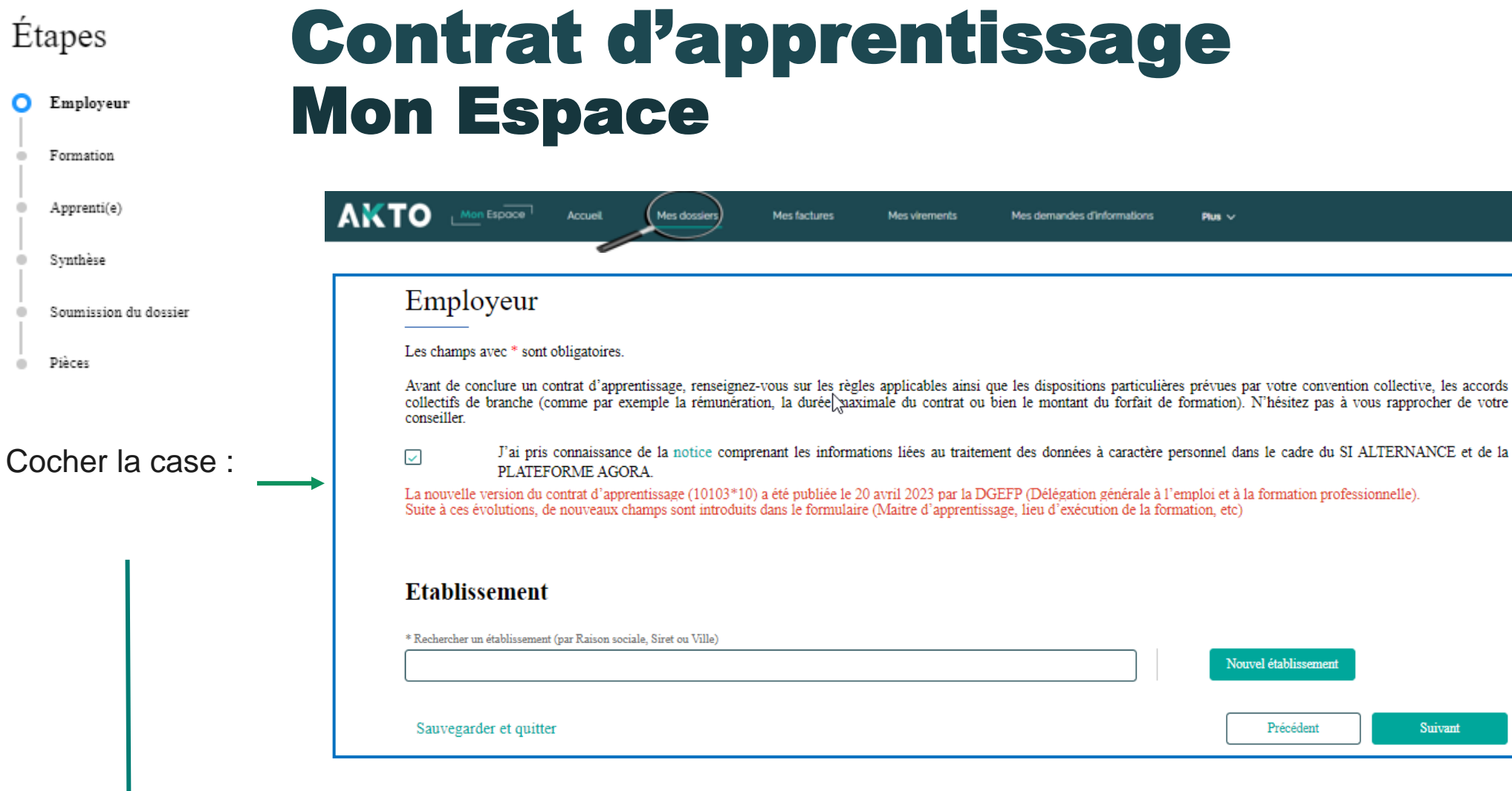

J'ai pris connaissance de la [notice](https://www.formulaires.service-public.fr/gf/getNotice.do?cerfaNotice=51649&cerfaFormulaire=10103) comprenant les informations liées au traitement des données à caractère personnel dans le cadre du SI ALTERNANCE et de la PLATEFORME AGORA.

> Cliquer sur [notice](https://www.formulaires.service-public.fr/gf/getNotice.do?cerfaNotice=51649&cerfaFormulaire=10103) pour la télécharger et consulter comment remplir un cerfa

#### **AKTO**

ا⊽

 $\bullet$ 

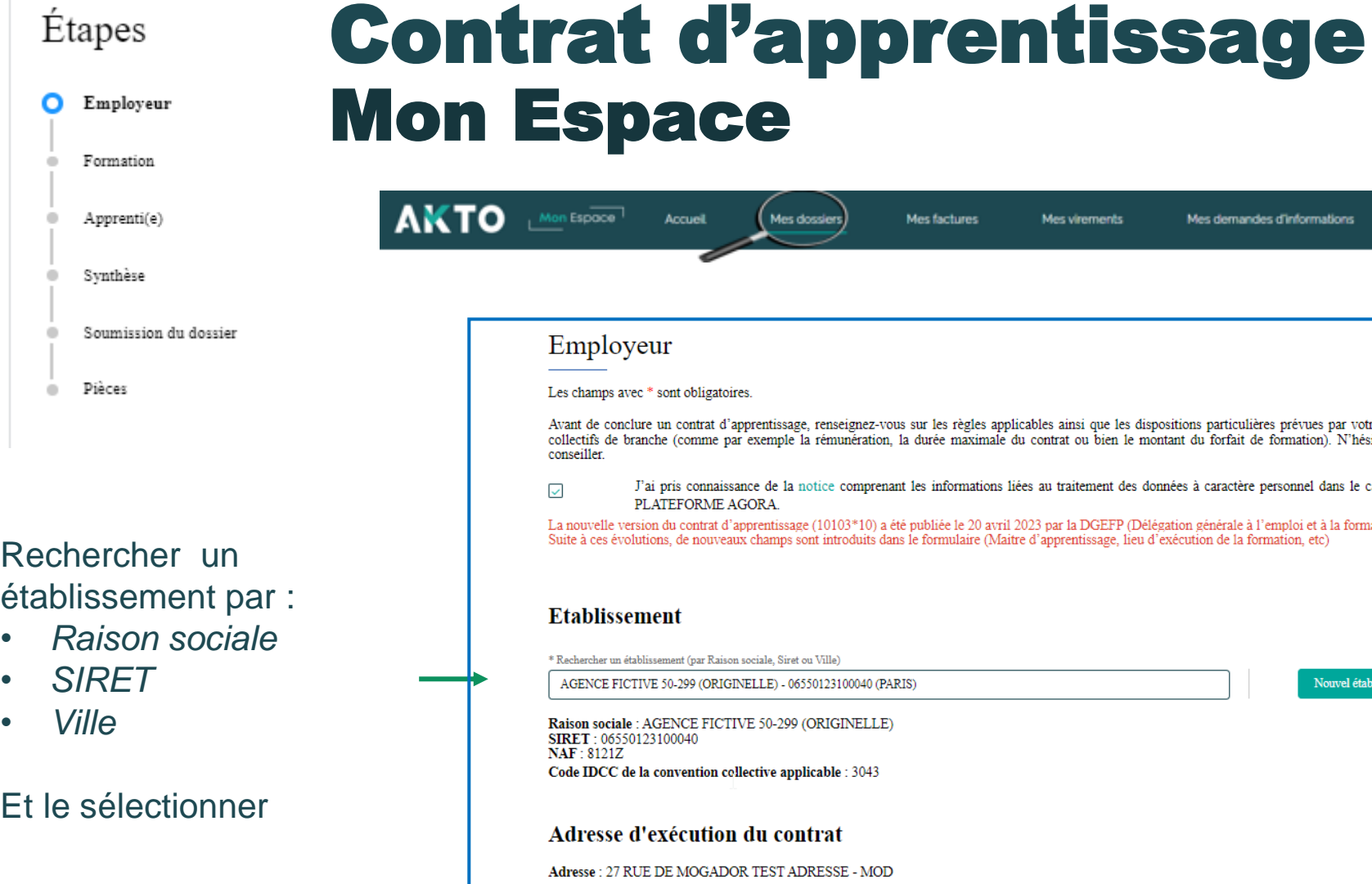

#### pace Mes dossiers Mes factures **Accuell** Mes virements Mes demandes d'informations Plus  $\vee$ bloyeur nps avec \* sont obligatoires. conclure un contrat d'apprentissage, renseignez-vous sur les règles applicables ainsi que les dispositions particulières prévues par votre convention collective, les accords de branche (comme par exemple la rémunération, la durée maximale du contrat ou bien le montant du forfait de formation). N'hésitez pas à vous rapprocher de votre J'ai pris connaissance de la notice comprenant les informations liées au traitement des données à caractère personnel dans le cadre du SI ALTERNANCE et de la PLATEFORME AGORA. elle version du contrat d'apprentissage (10103\*10) a été publiée le 20 avril 2023 par la DGEFP (Délégation générale à l'emploi et à la formation professionnelle).<br>:es évolutions, de nouveaux champs sont introduits dans le lissement er un établissement (par Raison sociale, Siret ou Ville) CE FICTIVE 50-299 (ORIGINELLE) - 06550123100040 (PARIS) Nouvel établissement ociale: AGENCE FICTIVE 50-299 (ORIGINELLE) 06550123100040 121Z **OCC** de la convention collective applicable : 3043 sse d'exécution du contrat 27 RUE DE MOGADOR TEST ADRESSE - MOD 75009 PARIS  $*$   $\bullet$  Email Téléphone 64 caractères max 06 78 95 63 22 za.za@yopmail.com

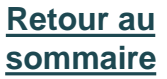

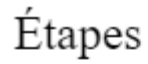

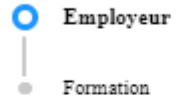

Pièces

 $\qquad \qquad \Box$ 

• *Naf*

# Contrat d'apprentissage Mon Espace

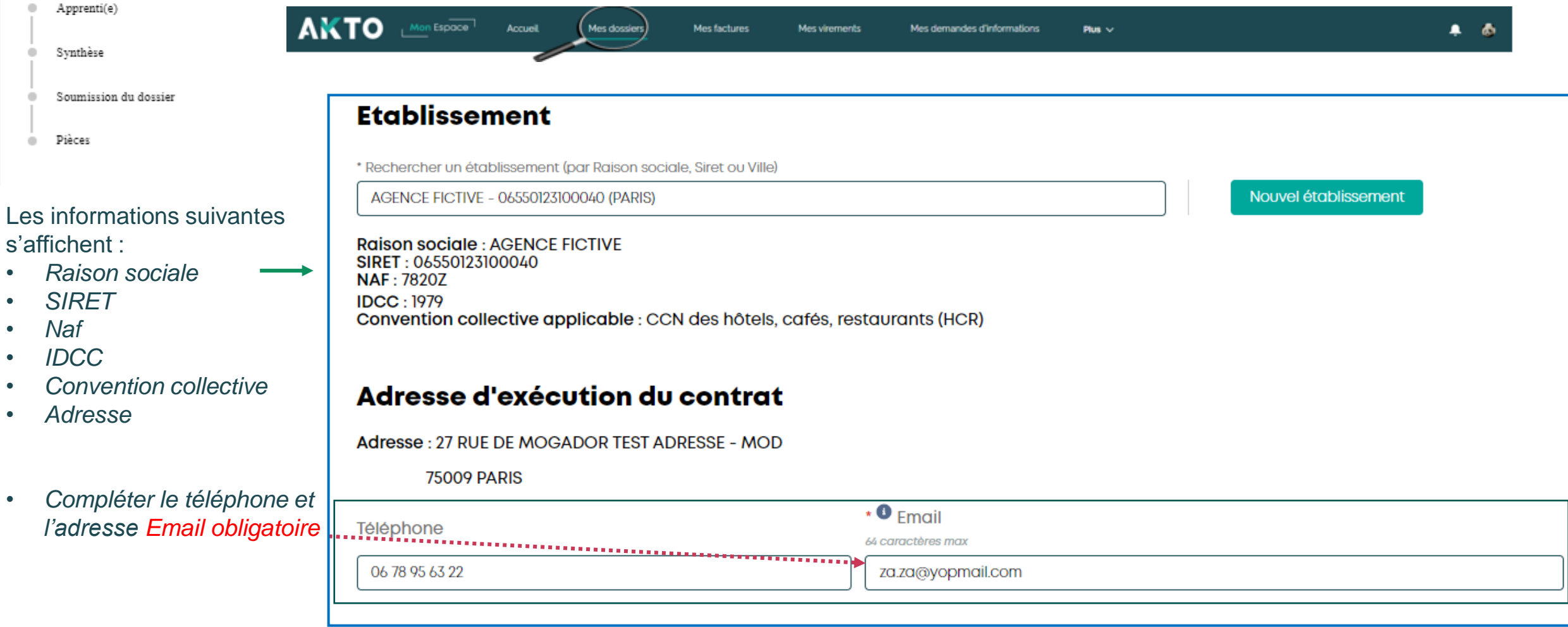

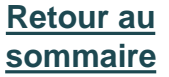

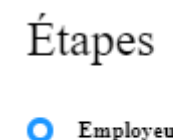

Formation

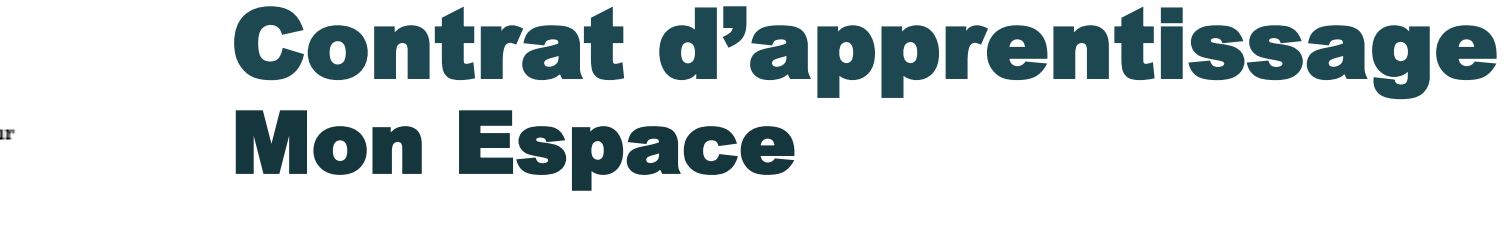

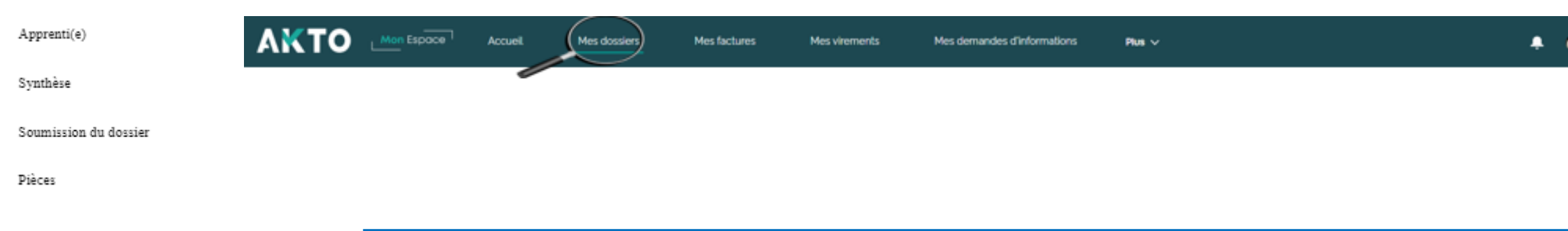

Compléter dans « Détails complémentaires » les champs obligatoires:

- *Effectif total de l'entreprise*
- *Type employeur*
- *Employeur spécifique*
- *Caisse de retraite complémentaire*

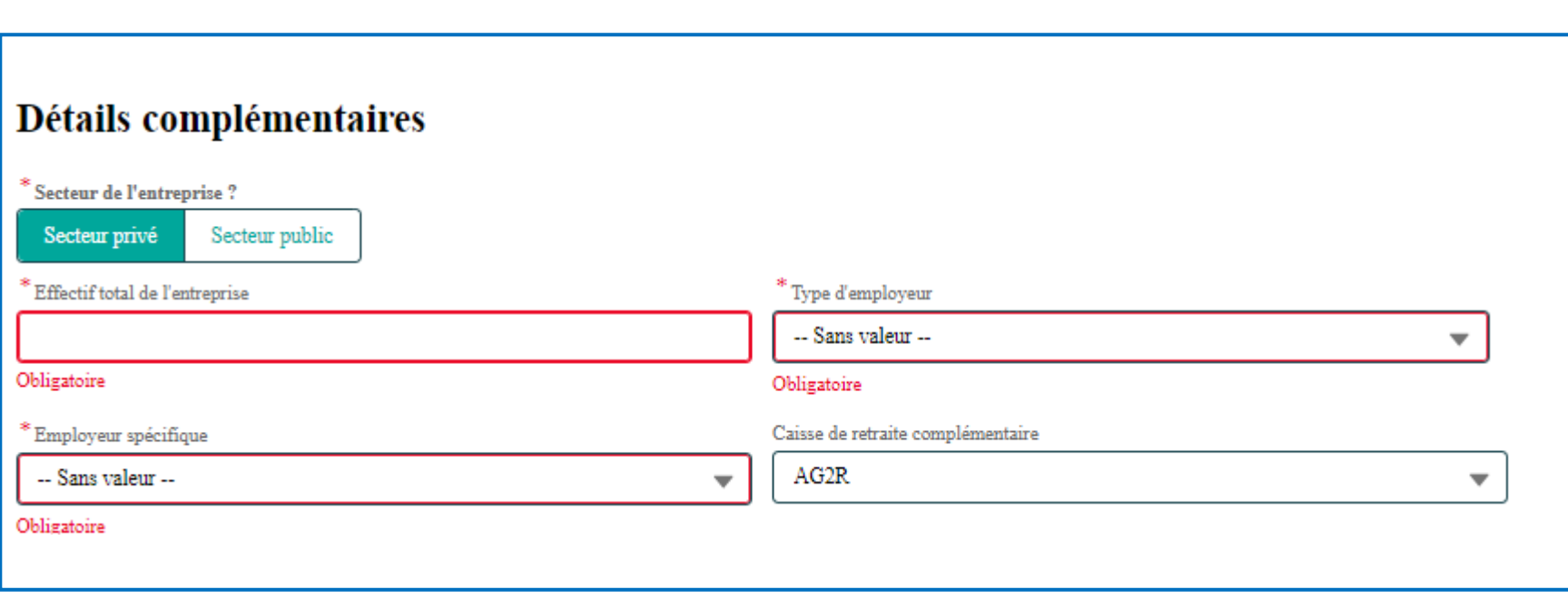

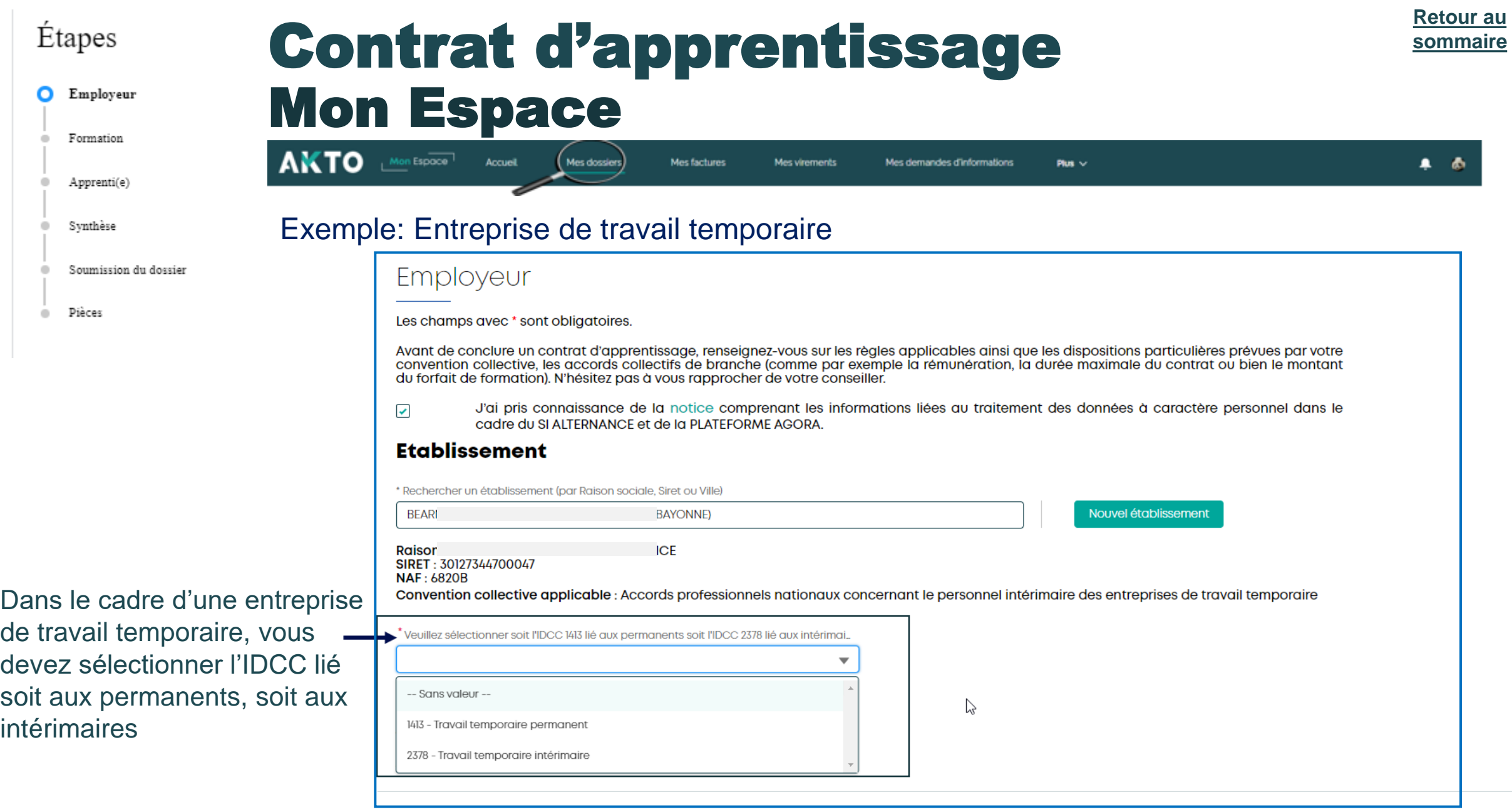

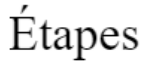

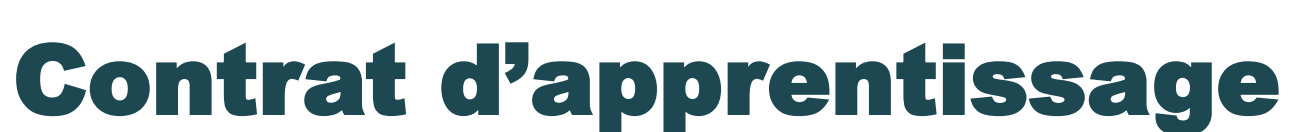

Mes demandes d'informations

Plus  $\vee$ 

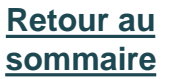

 $\bullet$   $\bullet$ 

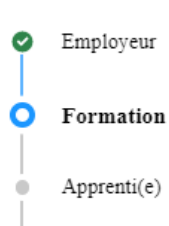

Synthèse

Soumission du dossier

Pièces

Remarque : la recherche se fait soit par **code RNCP** soit par **code diplôme**

Mon Espace

n Espace<sup>-1</sup>

Accueil

Mes dossiers

Mes factures

Mes virements

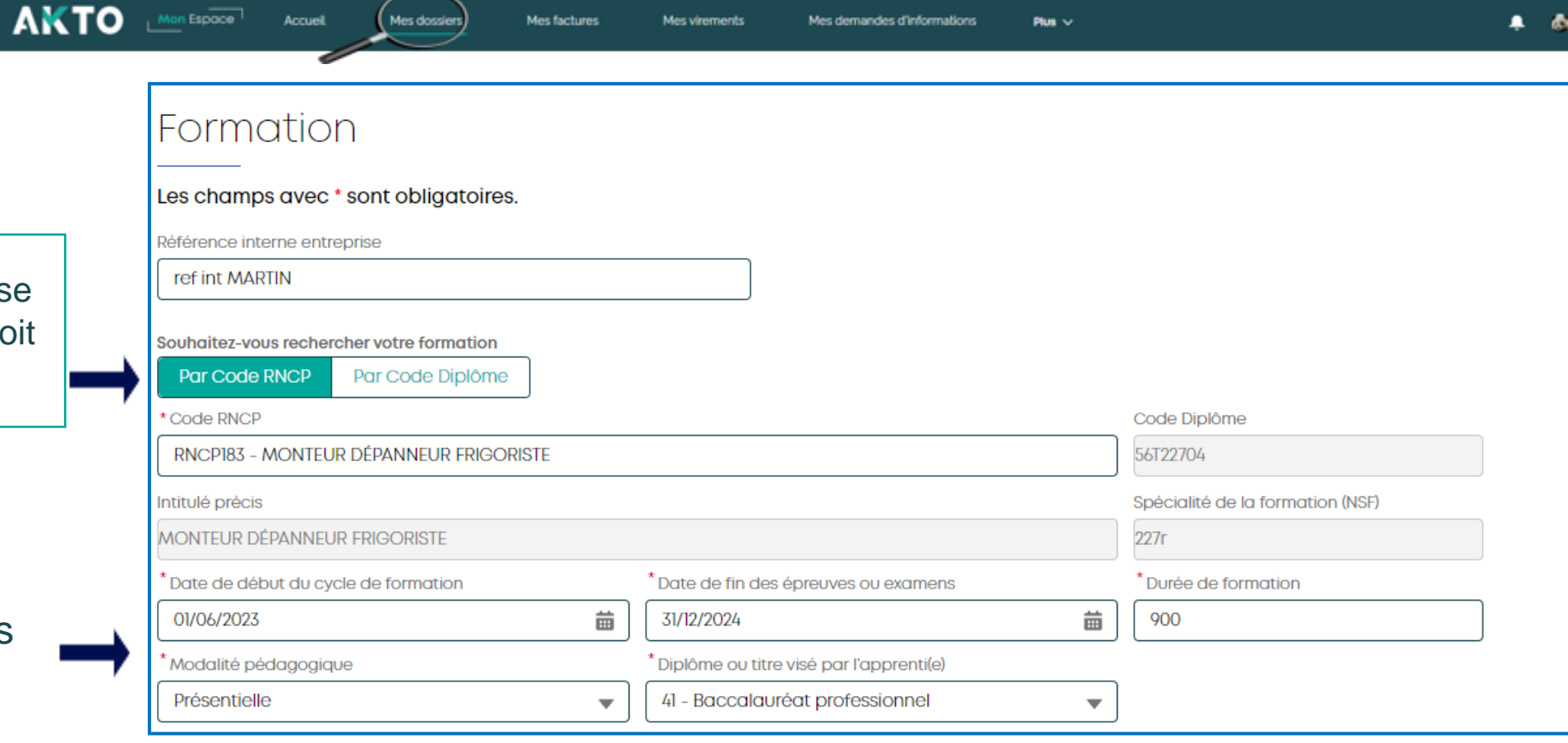

#### Compléter les champs suivants

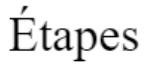

Employeur

◙

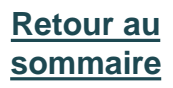

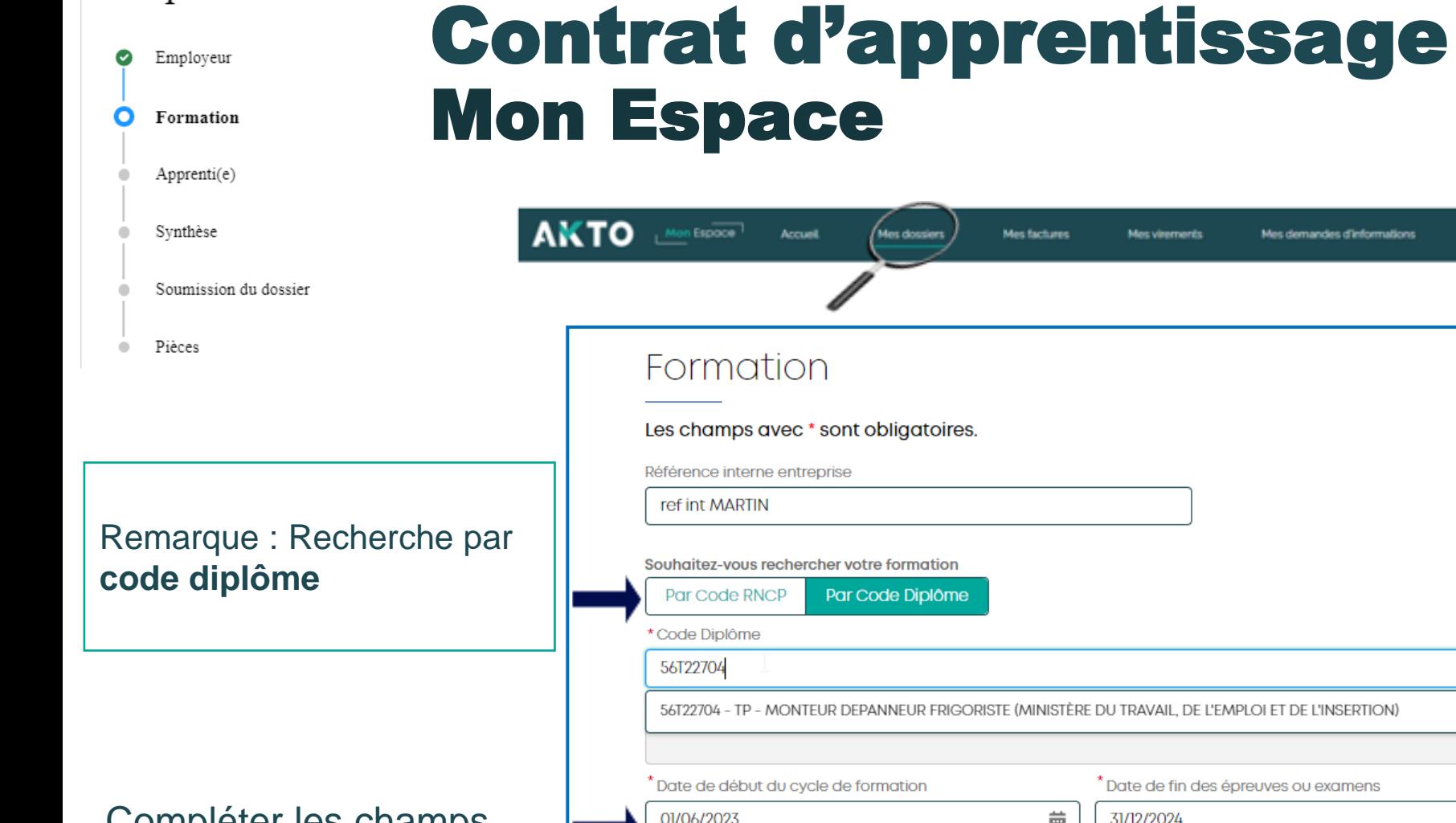

Compléter les champs suivants

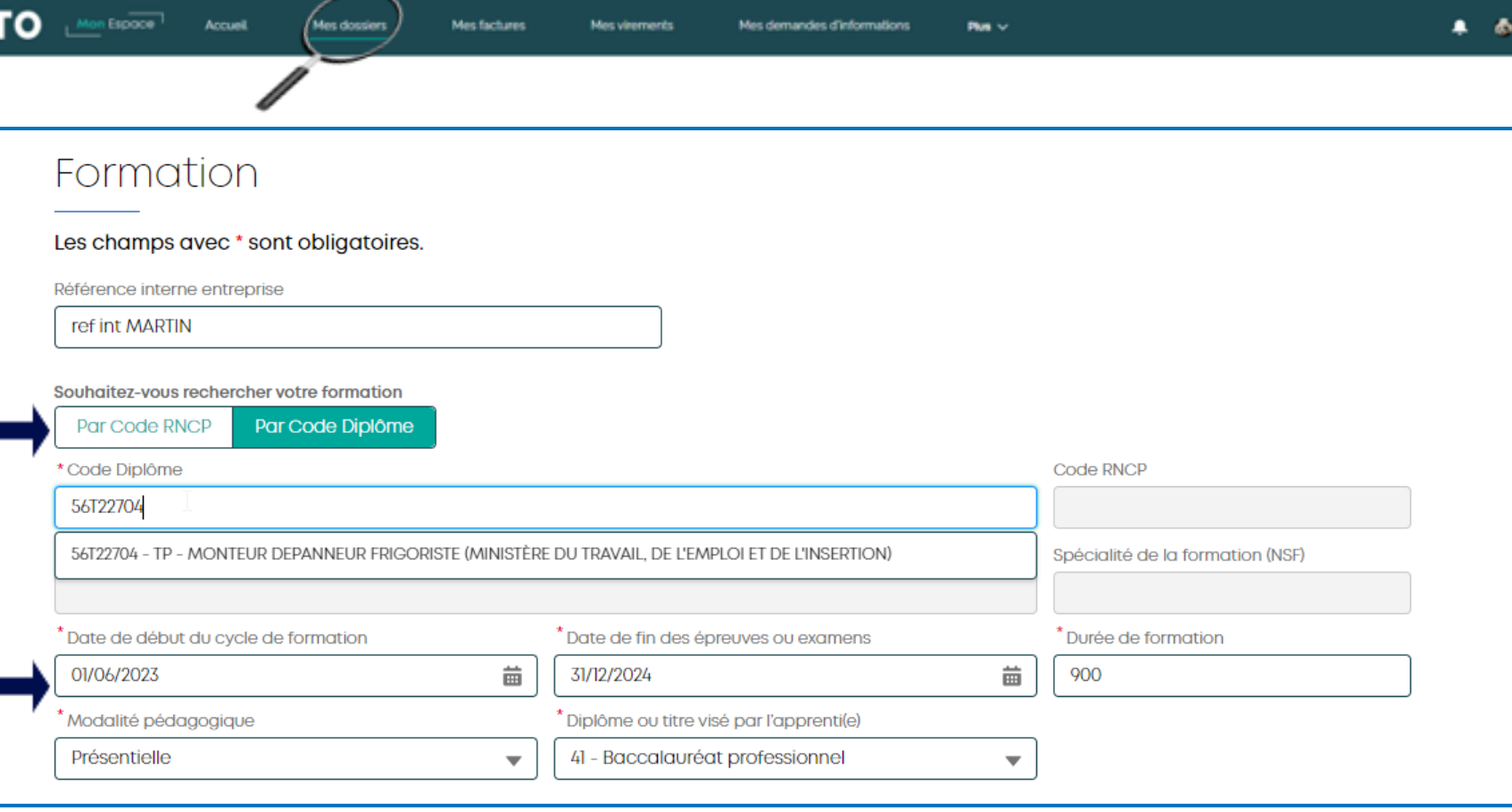

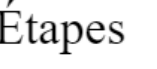

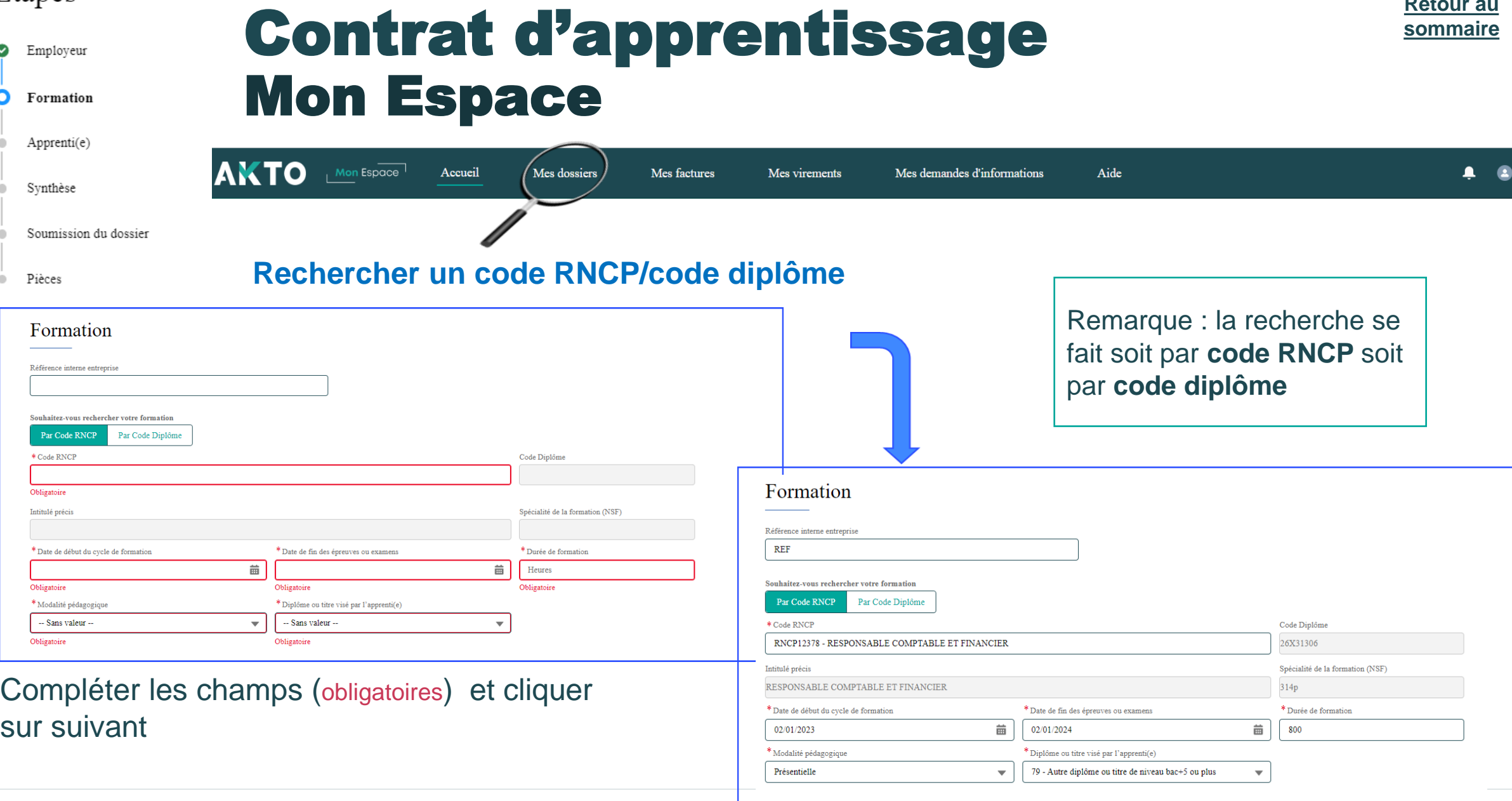

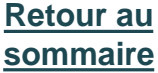

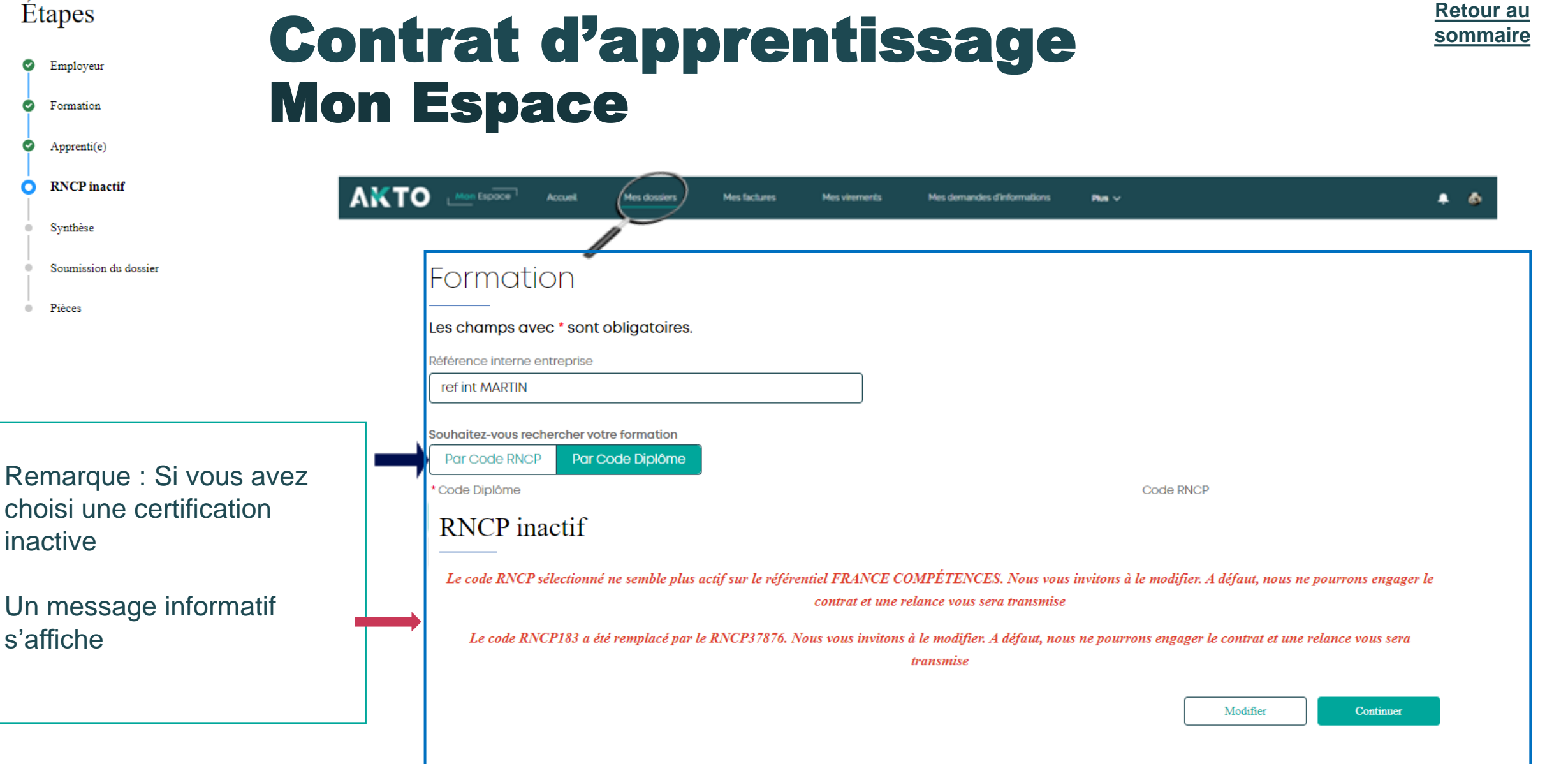

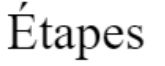

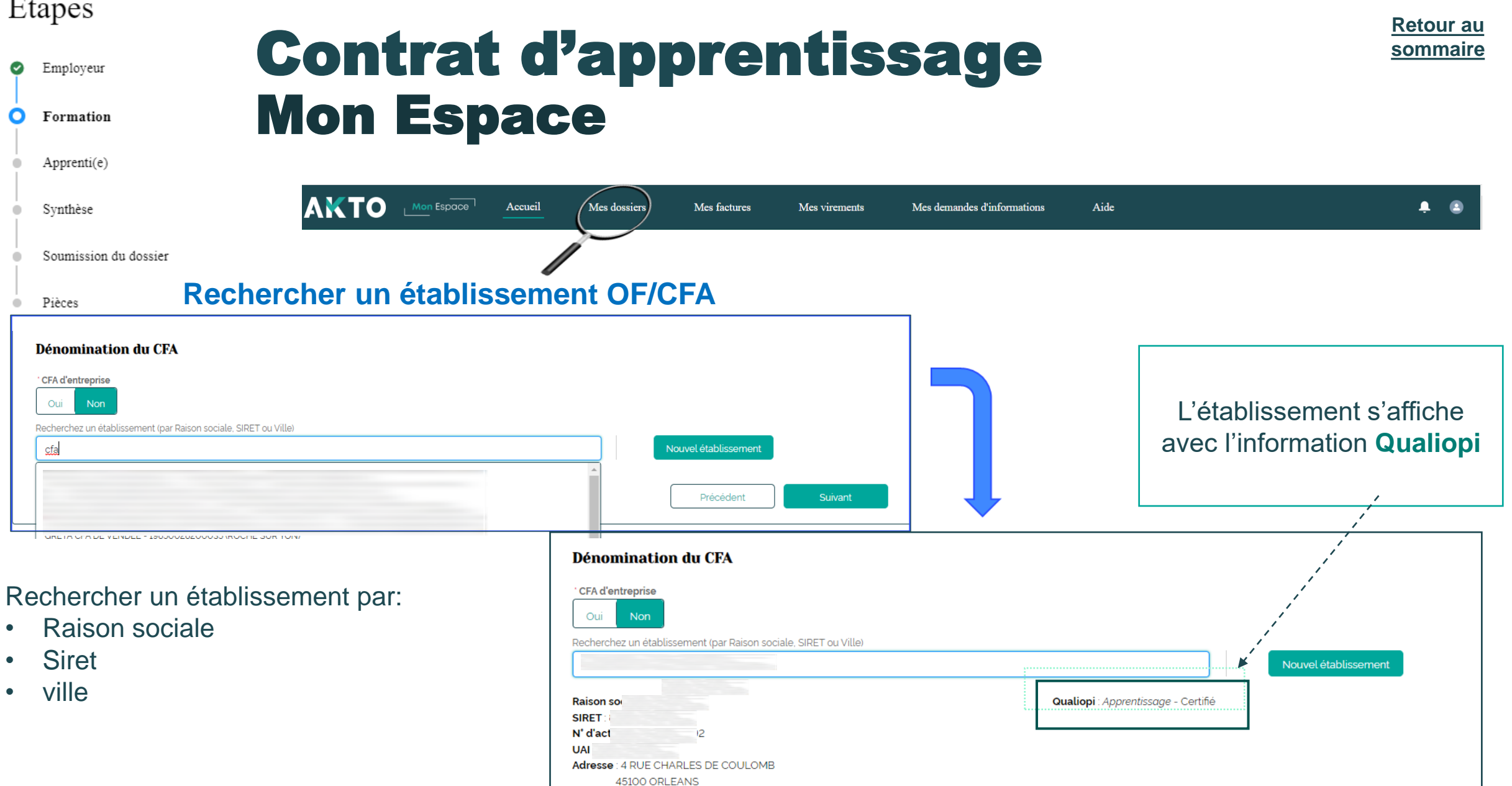

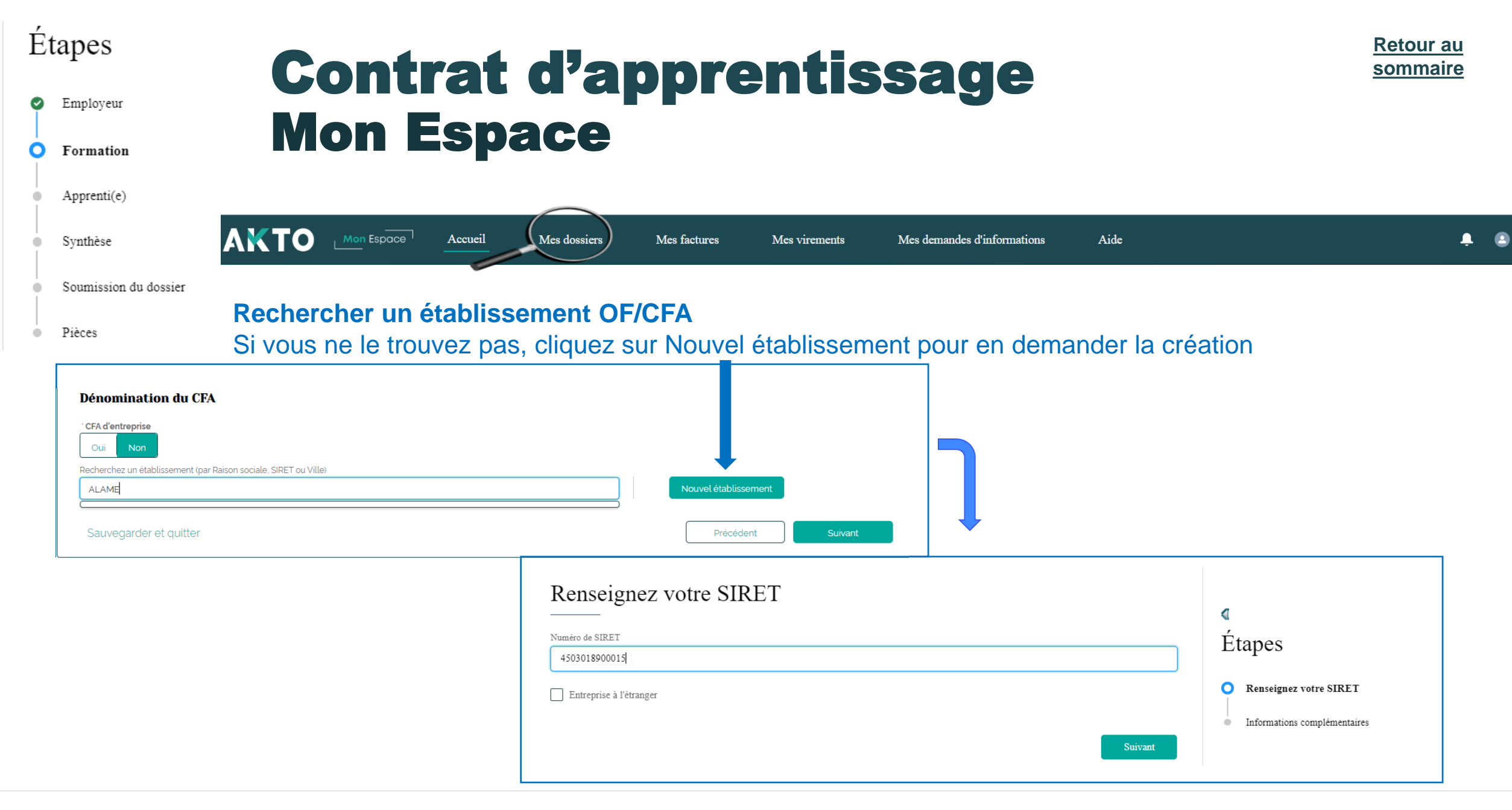

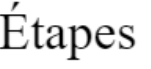

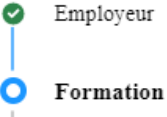

#### Apprenti(e)

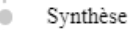

#### Soumission du dossi

Pièces  $\qquad \qquad \Box$ 

#### **Cocher** Si le CFA responsable est le lieu de formation

# Contrat d'apprentissage Mon Espace

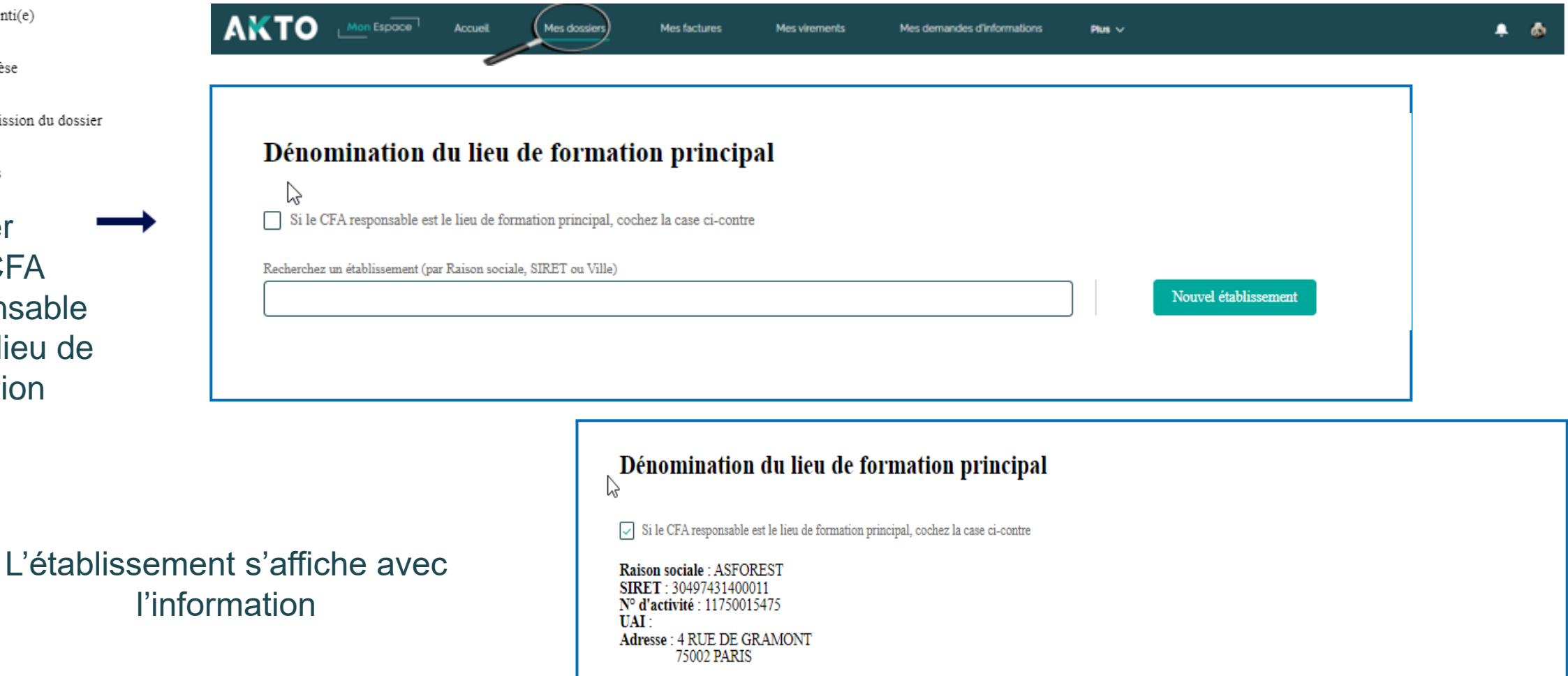

**[Retour au](#page-1-0) [sommaire](#page-1-0)**

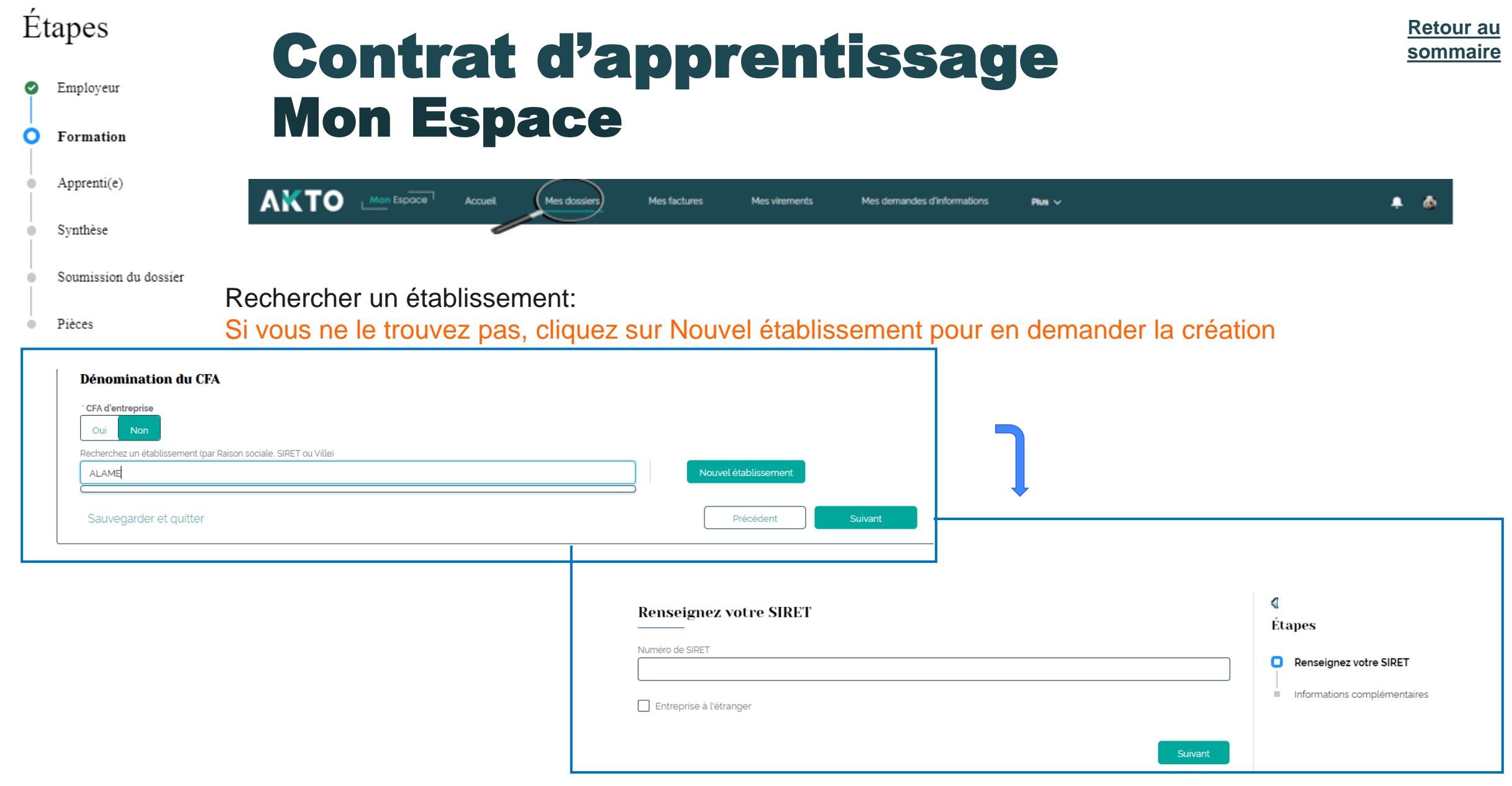

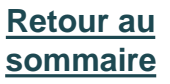

♠  $\bullet$ 

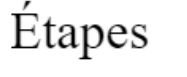

Employeur  $\bullet$ O Formation Apprenti(e)

Synthèse

Pièces

Soumission du dossier

# Contrat d'apprentissage Mon Espace

Mes factures

**AKTO** 

 $M$ on Espace

#### **Demander la création d'OF**

Accueil

#### Un formulaire prérempli s'affiche que vous pouvez compléter et valider,

Mes dossiers

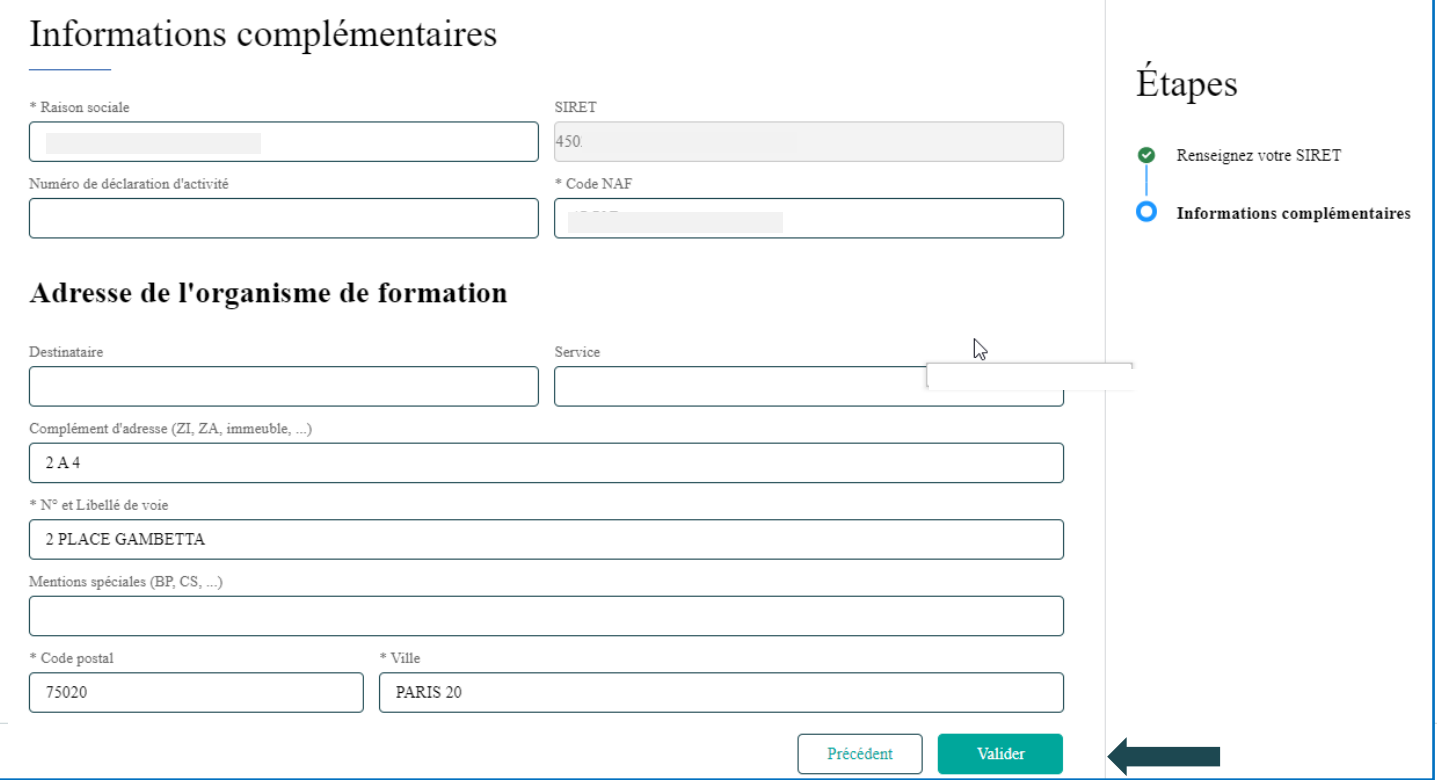

Mes virements

Mes demandes d'informations

Aide

#### Étapes

☑

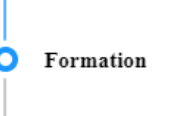

Apprenti(e)

Synthèse

Pièces

Employeur

# Contrat d'apprentissage Mon Espace

**Montant total HT** 

Sauvegarder et quitter

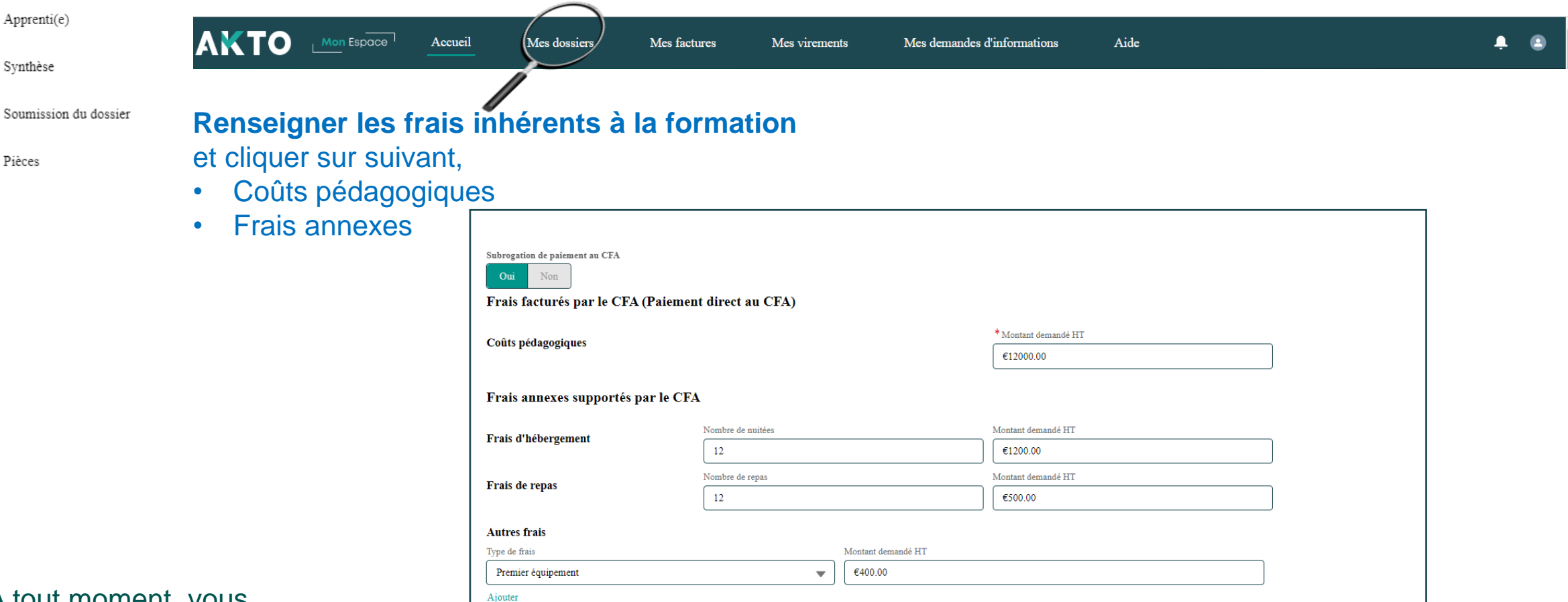

€14100.00

Précédent

Suivant

A tout moment, vous pouvez sauvegarder votre saisie et quitter en cliquant

**[Retour au](#page-1-0) [sommaire](#page-1-0)**

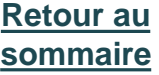

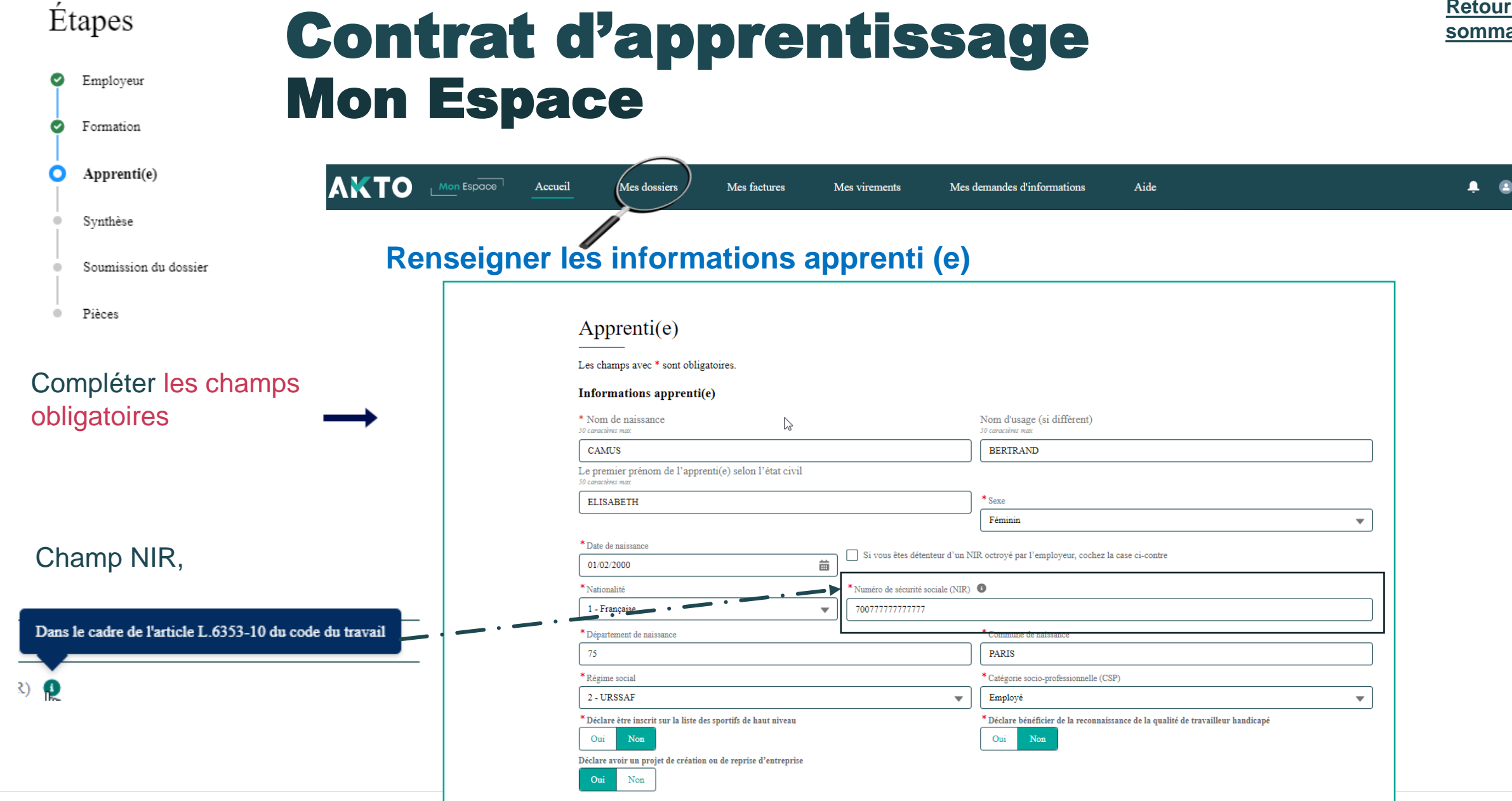

![](_page_29_Picture_52.jpeg)

![](_page_29_Picture_53.jpeg)

![](_page_29_Picture_54.jpeg)

#### Synthèse  $\blacksquare$

Soumission du dossier

Pièces  $\hskip 10pt \circ$ 

 $\Box$ 

#### Renseigner les coordonnées de l'apprenti(e)

![](_page_29_Picture_55.jpeg)

![](_page_29_Picture_56.jpeg)

![](_page_30_Picture_0.jpeg)

ల Employeur  $\bullet$ Formation Ο Apprenti(e) Synthèse Soumission du dossie

 $\qquad \qquad \oplus$ Pièces

Compléter les champs en lien avec la situatio de l'apprenti(e)

Exemple: Choisir dans le menu déroulan diplôme….

# Contrat d'apprentissage Mon Espace

![](_page_30_Picture_77.jpeg)

**[Retour au](#page-1-0) [sommaire](#page-1-0)**

![](_page_31_Picture_0.jpeg)

![](_page_32_Picture_0.jpeg)

![](_page_32_Picture_93.jpeg)

- Employeur  $\bullet$
- Formation

#### Apprenti(e) Ω

- Synthèse
- Soumission du dossier
- Pièces

#### Rechercher le maître d'apprentissage parmi le salariés de l'entreprise le saisir

 $\checkmark$  $\aleph$ 

Cliquer sur le lien [critères d'éligibilité](https://www.akto.fr/recruter-en-alternance/le-tutorat/) à cette fonction

#### Cocher la case

# Contrat d'apprentissage Mon Espace

![](_page_32_Picture_94.jpeg)

\* L'employeur atteste sur l'honneur que le(s) maître(s) d'apprentissage répond(ent) à l'ensemble des critères d'éligibilité à cette fonction

**[Retour au](#page-1-0) [sommaire](#page-1-0)**

![](_page_33_Picture_0.jpeg)

![](_page_33_Picture_67.jpeg)

Apprenti(e)

Soumission du dossier

Synthèse

Pièces

 $\mathbf{o}$ 

 $\blacksquare$ 

# Contrat d'apprentissage Mon Espace

![](_page_33_Picture_68.jpeg)

est obligatoire

![](_page_34_Picture_0.jpeg)

![](_page_34_Picture_1.jpeg)

![](_page_34_Picture_64.jpeg)

![](_page_34_Picture_5.jpeg)

Oui Non **[Retour au](#page-1-0) [sommaire](#page-1-0)**

![](_page_35_Picture_57.jpeg)

Étapes

Employeur

Formation

❤

 $\bullet$ 

![](_page_36_Picture_0.jpeg)

![](_page_36_Picture_1.jpeg)

![](_page_36_Picture_2.jpeg)

![](_page_36_Figure_4.jpeg)

#### **AKTO**

![](_page_37_Picture_0.jpeg)

. a

![](_page_37_Picture_1.jpeg)

 $\frac{4}{3}$ Si vous souhaitez corriger les données saisies, cliquez sur précédent

#### Étapes

Employeur ల Formation ల

Apprenti(e) Ø

Ø Synthèse

**Soumission du dossier** O

Pièces  $\sim$ 

#### Vérifier les données saisies

![](_page_38_Picture_136.jpeg)

# Contrat d'apprentissage Mon Espace

![](_page_38_Picture_9.jpeg)

 $\bullet$   $\bullet$ 

**Le CERFA doit être signé par l'apprenti(e), l'employeur et le CFA (signature plus cachet)**

Aide

emandes d'informations

à rensejaner si une dérogation

% du % du  $%$  $\%$ du

 $E/mois$  Autre:

800 heures

L'employeur atteste disposer de l'ensemble des pièces justificatives nécessaires au dépôt du contrat Fait à : paris Signature de l'employeur Signature de l'apprenti(e) Signature du représentant légal de l'apprenti(e) mineur(e)

**AKTO** 

![](_page_39_Picture_0.jpeg)

 $\bullet$ 

Formation

![](_page_39_Picture_1.jpeg)

![](_page_39_Figure_3.jpeg)

![](_page_40_Picture_0.jpeg)

![](_page_40_Picture_1.jpeg)

O. Pièces

# Contrat d'apprentissage Mon Espace

Convention

Convention de réduction de parcours tripartite

![](_page_40_Figure_4.jpeg)

**Envoyer les pièces** 

.1. Charger le document

① Charger le document

Charger les documents et cliquer sur **« envoyer les pièces »**

en rouge

# Contrat d'apprentissage Pièces : focus chargement des pièces

![](_page_41_Figure_1.jpeg)

**[Retour au](#page-1-0) [sommaire](#page-1-0)**

# Contrat d'apprentissage Pièces : focus chargement des pièces

![](_page_42_Figure_1.jpeg)

**[Retour au](#page-1-0) [sommaire](#page-1-0)**

![](_page_43_Picture_0.jpeg)

![](_page_43_Picture_33.jpeg)

Le dossier est transmis directement à AKTO

![](_page_43_Picture_34.jpeg)

# <span id="page-44-0"></span>Le brouillon **4**

![](_page_45_Picture_0.jpeg)

➢ **Sauvegarder**  ➢ **Rechercher son dossie dans les brouillons** 

![](_page_45_Picture_75.jpeg)

Cliquer sur

![](_page_46_Picture_0.jpeg)

- ➢ **Sauvegarder**
- ➢ **Rechercher son dossier dans les brouillons**

![](_page_46_Picture_4.jpeg)

Vous avez la possibilité de sauvegarder votre saisie et quitter

Vous venez de sauvegarder votre saisie (dossier), pour reprendre votre brouillon, cliquer sur le lien généré ou ajouter le lien dans vos favoris

![](_page_46_Picture_7.jpeg)

![](_page_47_Picture_0.jpeg)

![](_page_47_Picture_55.jpeg)

![](_page_48_Picture_0.jpeg)

![](_page_48_Figure_2.jpeg)

# Contrat d'apprentissage Mon Espace Pré-saisie of

![](_page_49_Figure_2.jpeg)

![](_page_50_Picture_0.jpeg)

Reprendre en cliquant

A valider par l'employeur

Accordé

心血

![](_page_50_Picture_52.jpeg)

![](_page_51_Picture_0.jpeg)

![](_page_51_Picture_1.jpeg)

۰

a.

 $\qquad \qquad \Box$ 

Formation

# Contrat d'apprentissage Mon Espace

![](_page_51_Picture_66.jpeg)

![](_page_52_Picture_0.jpeg)

**AKTO** Mon Espace  $\bullet$ **Accuel** Mes dossiers Mes factures Mes virements Mes demandes d'informations  $Pum \sim$ 

**Il est possible de dupliquer les contrats d'apprentissage non transmis à AKTO à l'état « Brouillon » et « A valider par l'employeur ») à partir la liste de mes dossiers**

![](_page_52_Figure_4.jpeg)

**La duplication entraine un nouveau brouillon dans lequel certains champs sont déjà complétés. Il convient de vérifier les champs dans les formulaires et y apporter des corrections si besoin avant de transmettre le contrat dupliqué.**

![](_page_53_Picture_0.jpeg)

![](_page_53_Picture_2.jpeg)

**Il est possible de dupliquer les contrats d'apprentissage non transmis à AKTO à l'état « Brouillon » et « A valider par l'employeur ») via le détail du dossier**

![](_page_53_Picture_56.jpeg)

**La duplication entraine un nouveau brouillon dans lequel certains champs sont déjà complétés. Il convient de vérifier les champs dans les formulaires et y apporter des corrections si besoin avant de transmettre le contrat dupliqué.**

<span id="page-54-0"></span>![](_page_54_Picture_0.jpeg)

![](_page_54_Picture_1.jpeg)

**Site internet AKTO : [AKTO](https://www.akto.fr/)**

**Accédez à votre espace: [Espace client](https://espaceentreprise.faftt.fr/s/login/?ec=302&startURL=%2Fs%2F)**

**Notice et cerfa d'apprentissage: [Contrat d'apprentissage : le Cerfa](https://www.akto.fr/outil/contrat-dapprentissage-le-cerfa/) – Akto**

**En savoir plus [:Le contrat d'apprentissage : une formation en prise avec le terrain -](https://www.akto.fr/contrat-apprentissage/) Akto**

![](_page_56_Picture_0.jpeg)

[www.akto.fr](https://www.akto.fr/)

![](_page_56_Picture_2.jpeg)